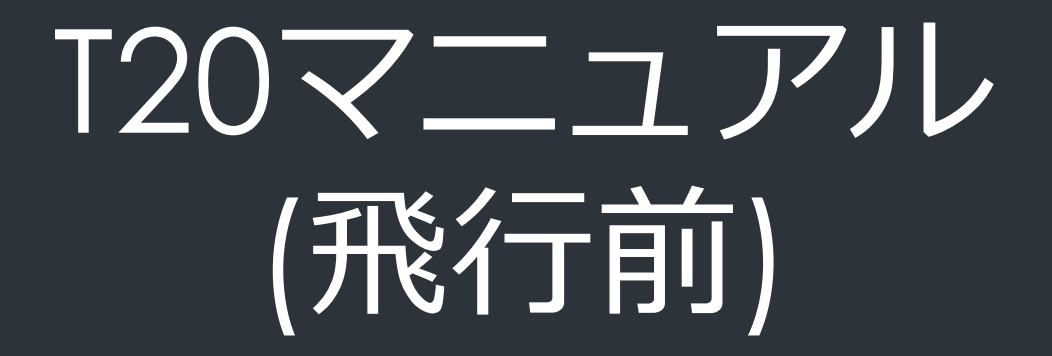

イノチオプラントケア株式会社

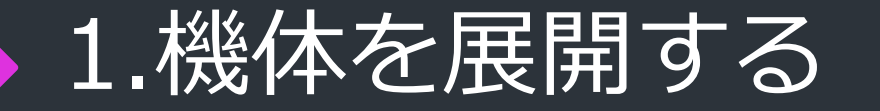

畳まれているアームを全て 展開し、 根本のアームスリーブを閉 め、プロペラを広げる。

となる。

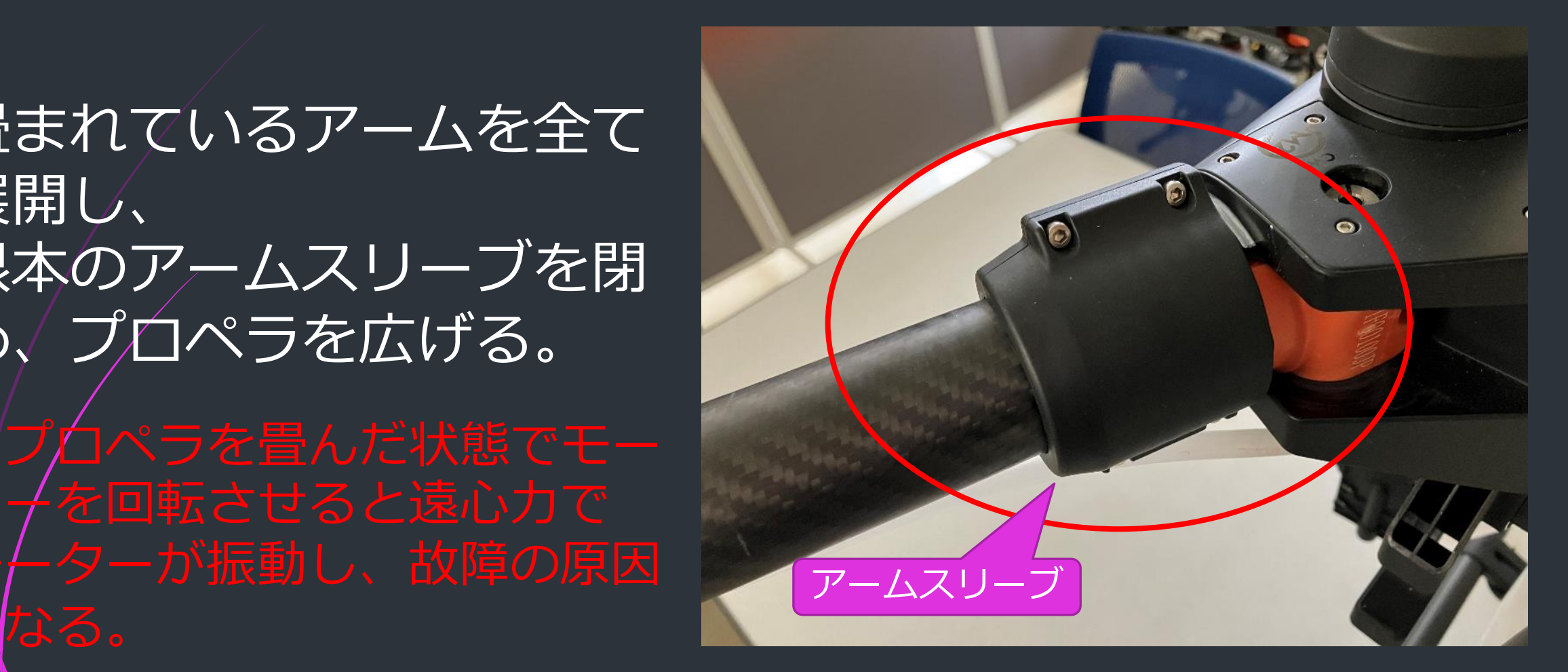

#### 2.送信機の準備をする

右図の電源ボタンを短押し→長 押しして起動する。 (電源を切る場合も同様)

起動に成功すると振動する。

しばらく操作せずにいると、省 電力のため画面がブラックアウ トする。再表示させるには電源 ボタンを短押しする。

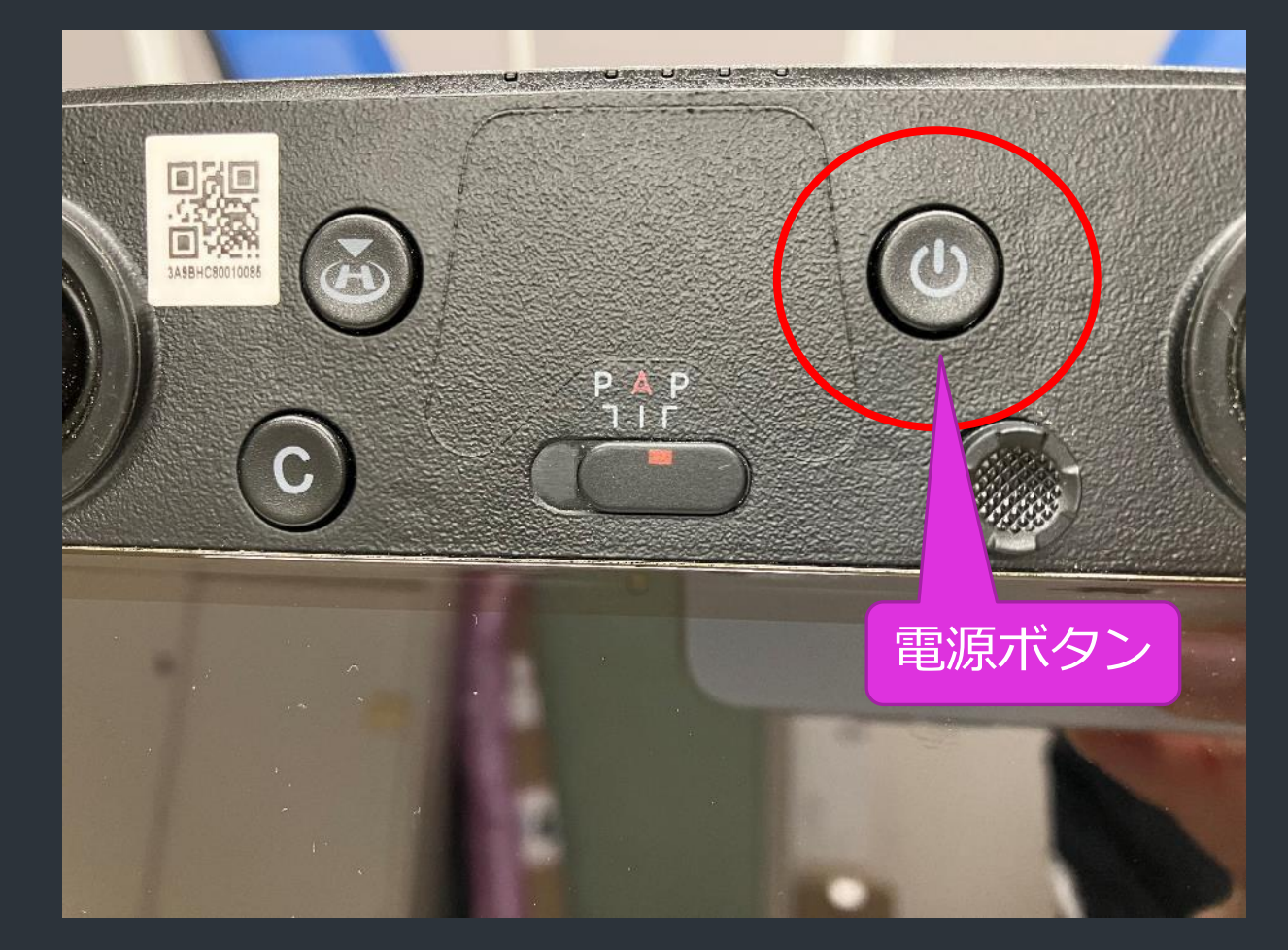

#### 2.送信機の準備をする

送信機のアンテナと背面 との間の角度が80°になる ように調節し、操作中に アンテナの面が機体に向 くようにする。

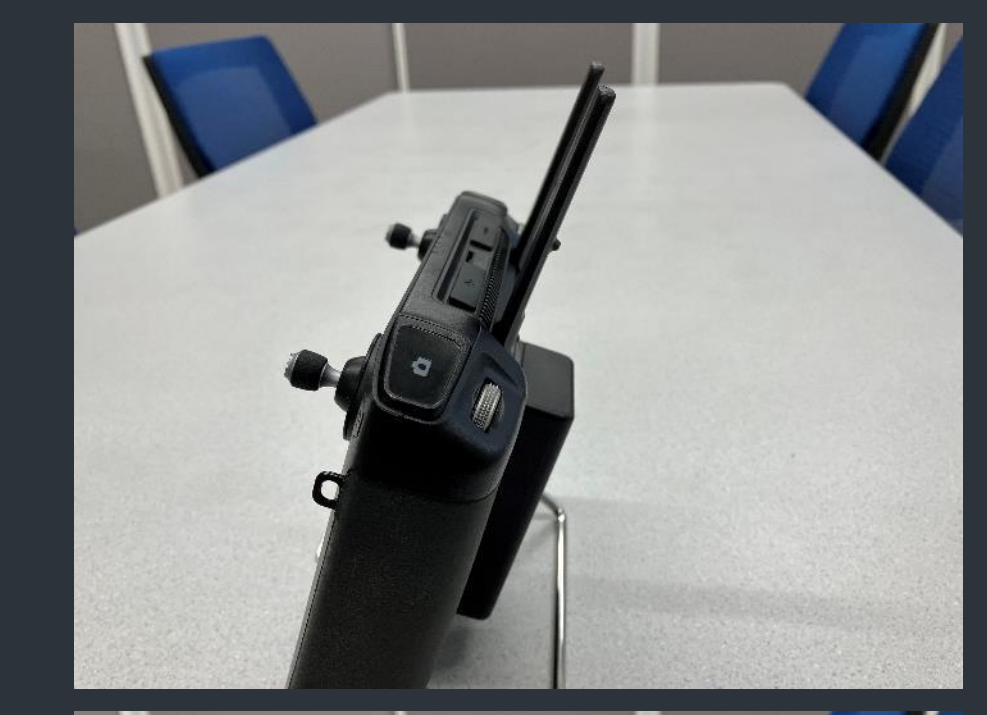

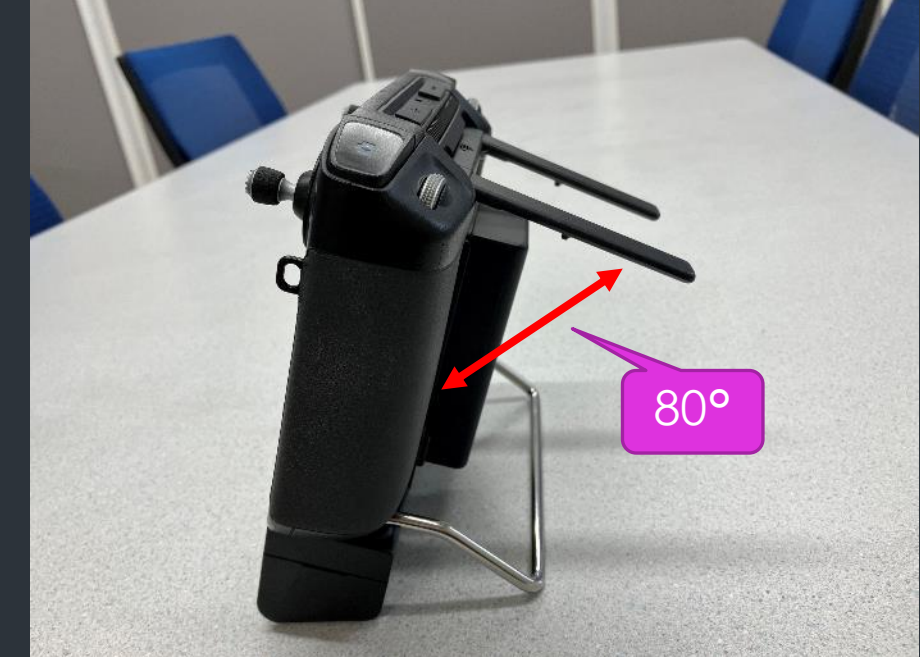

#### 2.送信機の準備をする

# →楕円型のスイッチは 「P」の位置に合わせる (左右どちらでもよい)

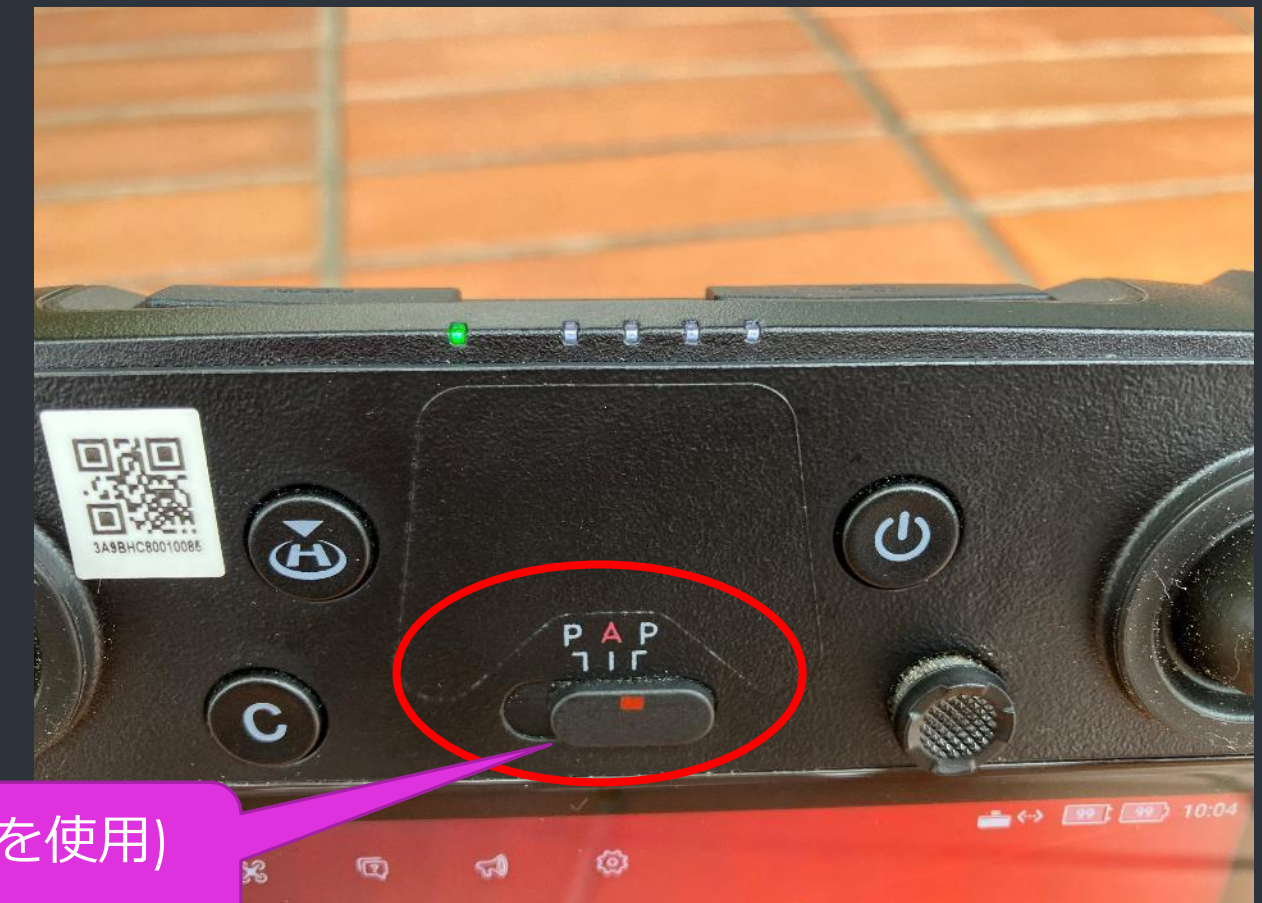

P:Positioning(測位にGNSSを使用) A:Attitude(GNSS不使用)

#### 3.機体の電源を入れる

コネクタ部分に汚れや水濡れがないことを確 認し、バッテリーを機体に挿す。「カチッ」 と音がするまでしっかり挿し込む。

バッテリーの電源ボタンを送信機と同様に短 押し→長押しする。起動に成功すると起動音 が鳴る。

> ステータスLEDが赤から 緑に変われば接続成功。

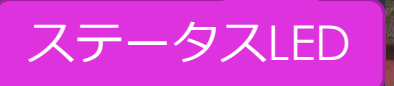

 $\sum_{i=1}^n$ 

 $\odot$ 

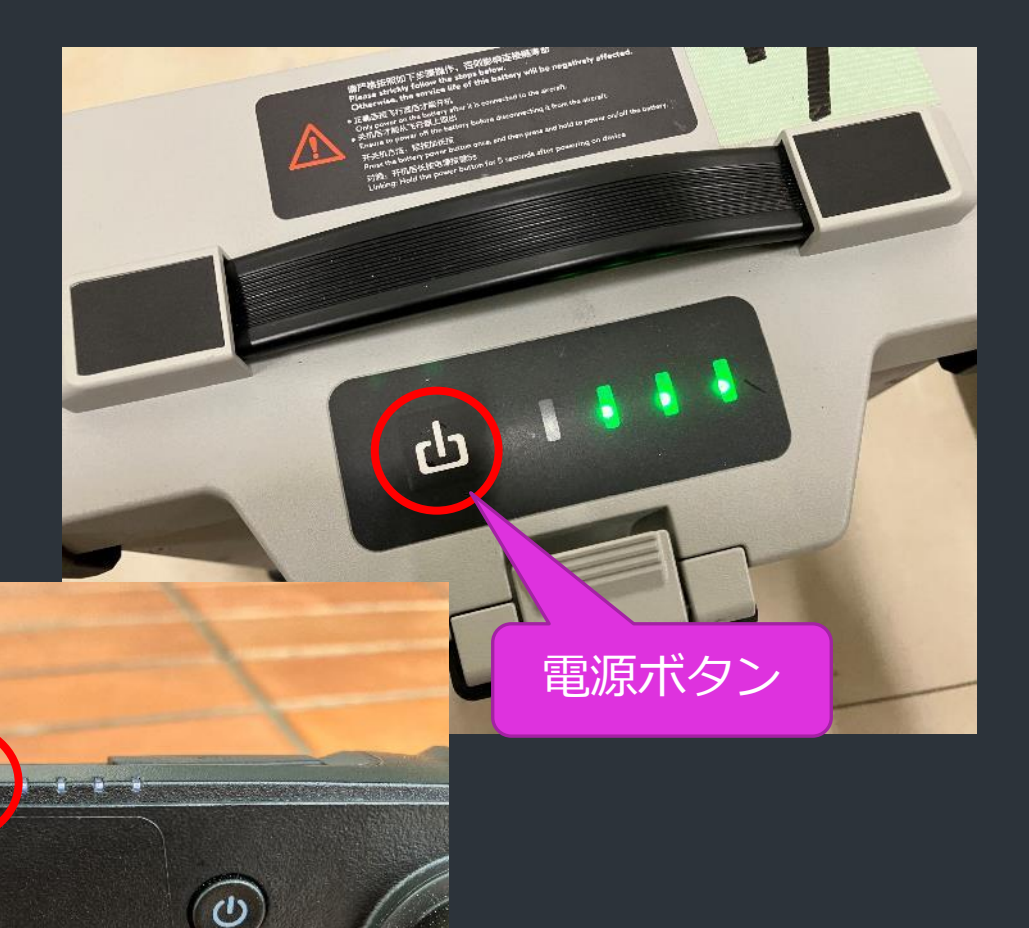

### 4.機体の状態を確認する

#### 「接続済みT20機体」と表 示されていることを確認し、 右下の「作業を実行」を タップし、操作画面に移行 する。

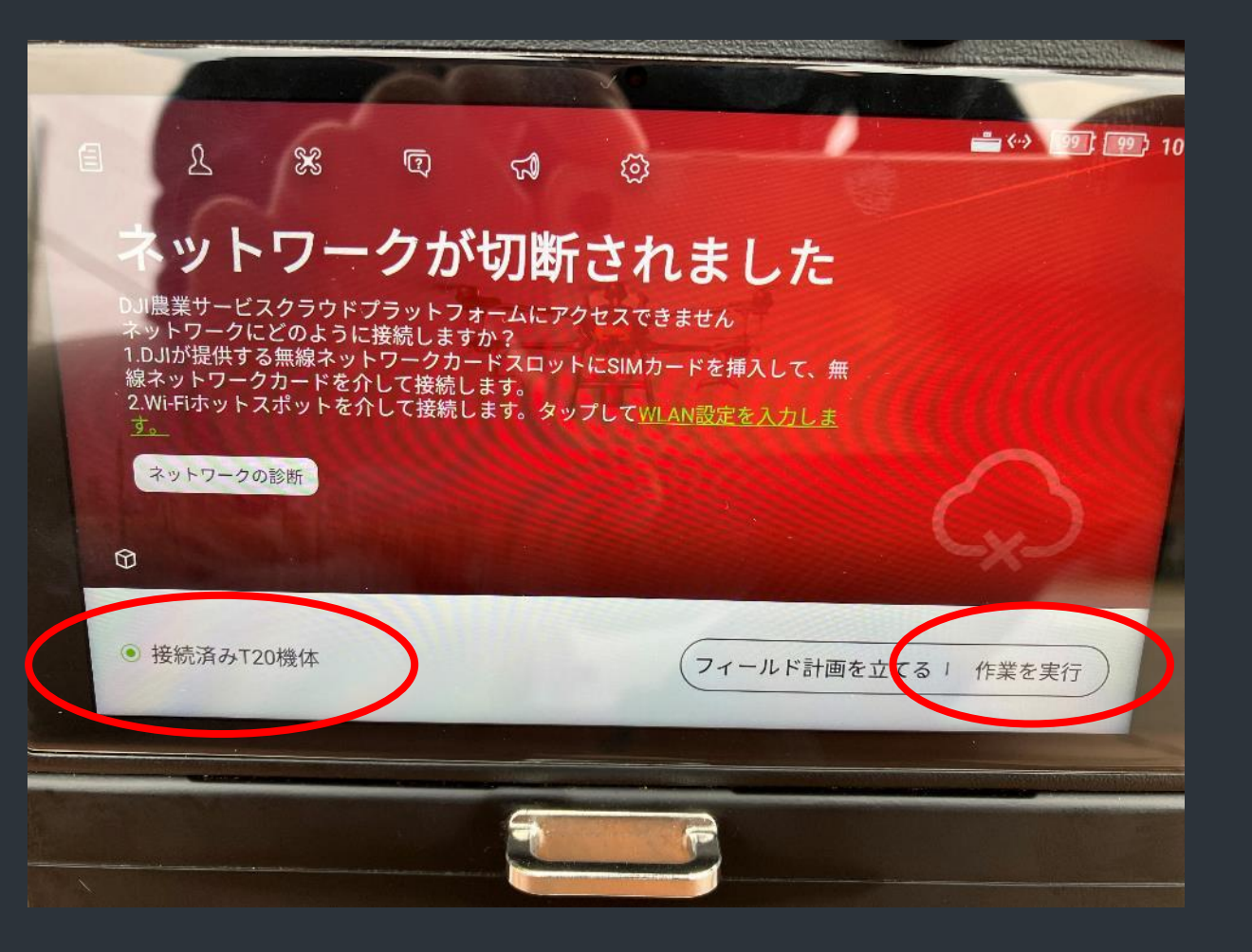

#### 4.機体の状態を確認する

しばらく待機していると、 GPSを自動で取得し、 ディスプレイ上部のステータス バーに緑の文字で 「マニュアルで飛行中(GNSS)」 と表示される。

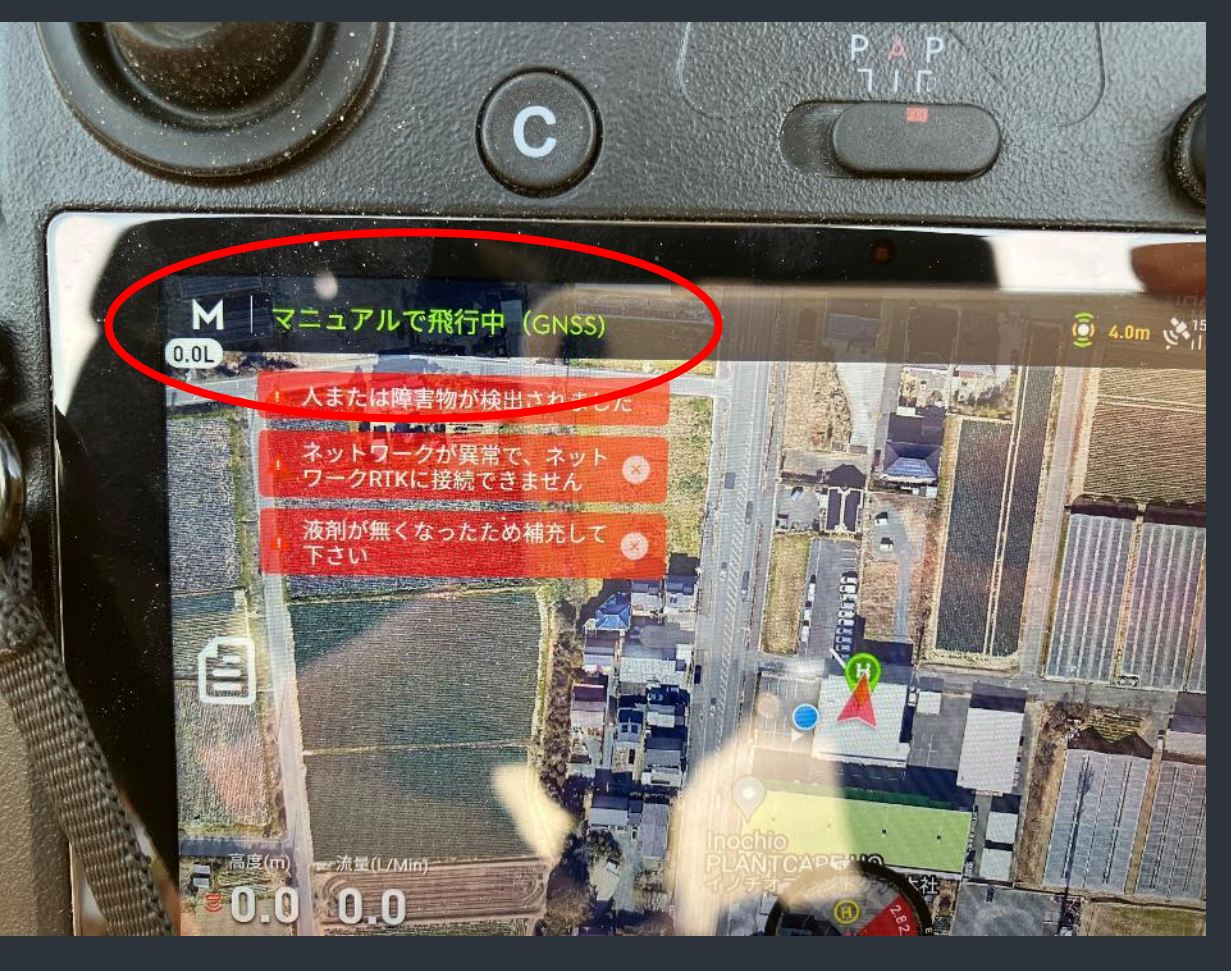

## 5.コンパスチェック・校正

#### ディスプレイ右上の歯車 アイコンをタップ

#### 「機体の設定」内の 「詳細設定」をタップ

↓

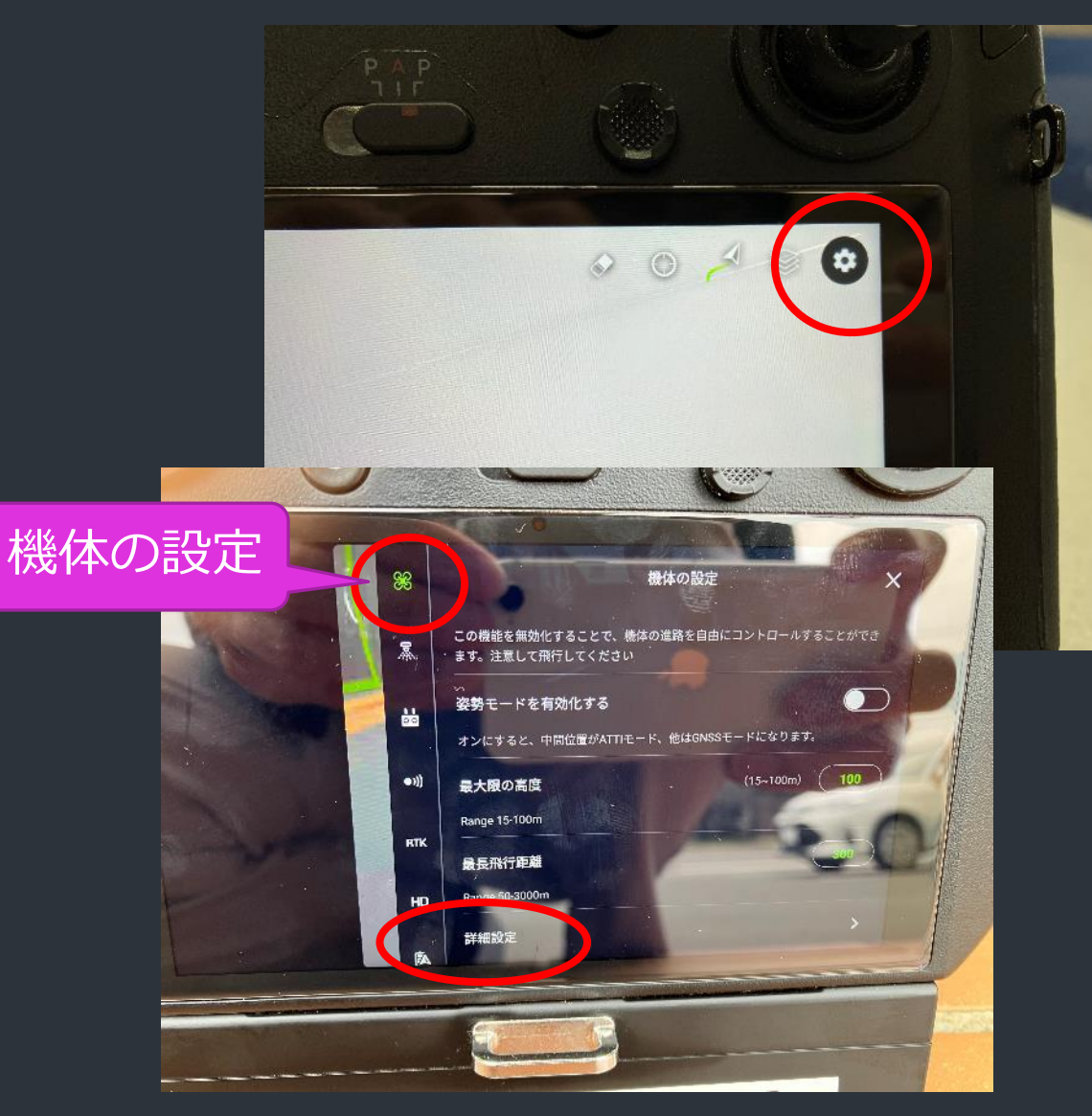

# 5.コンパスチェック・校正

#### 「IMUとコンパスのキャリブレー ション」をタップ

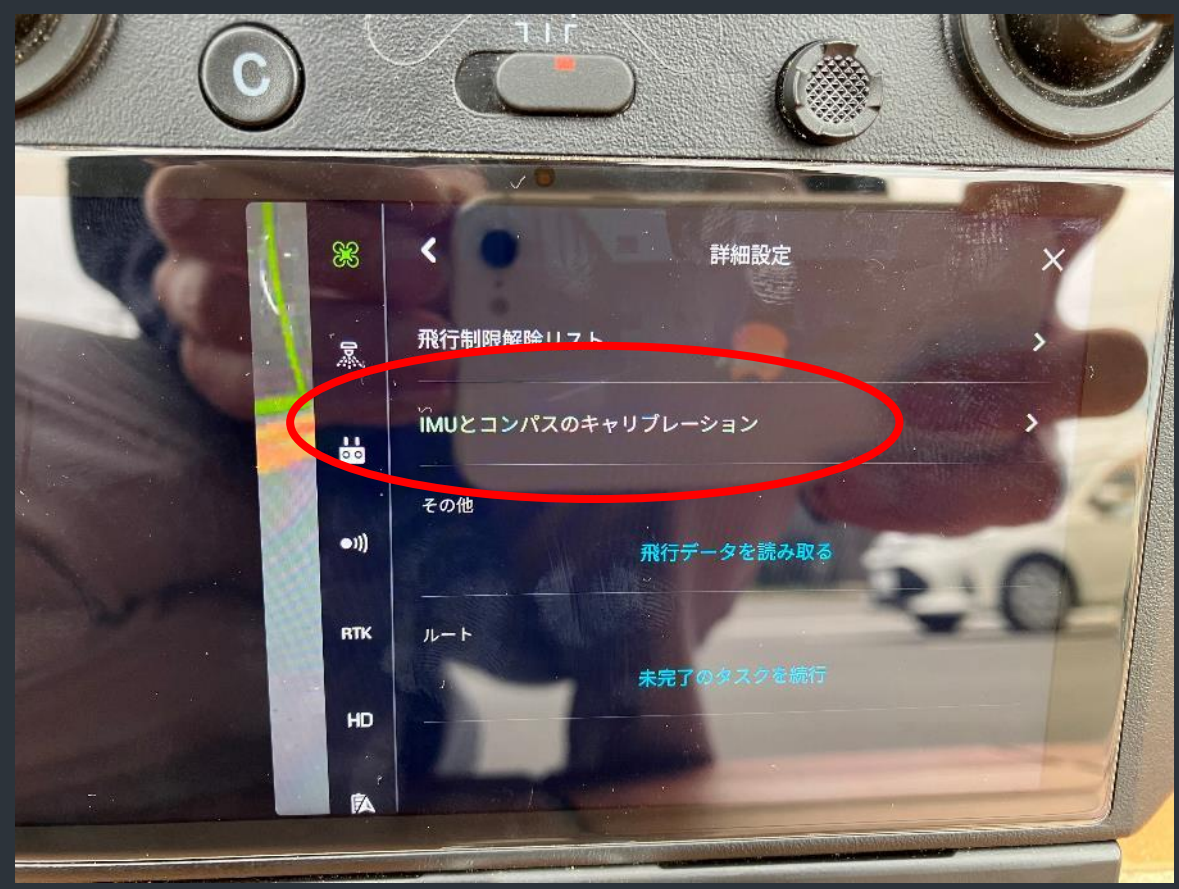

## 5.コンパスチェック・校正

「コンパス1」の数値を確認する。 数値が小さく、バーが緑なら良好。

数値が大きい場合は機体の場所を 移動して再確認する。 改善しないときは「コンパス校 正」をタップし、画面の指示に 従ってキャリブレーションを行う。

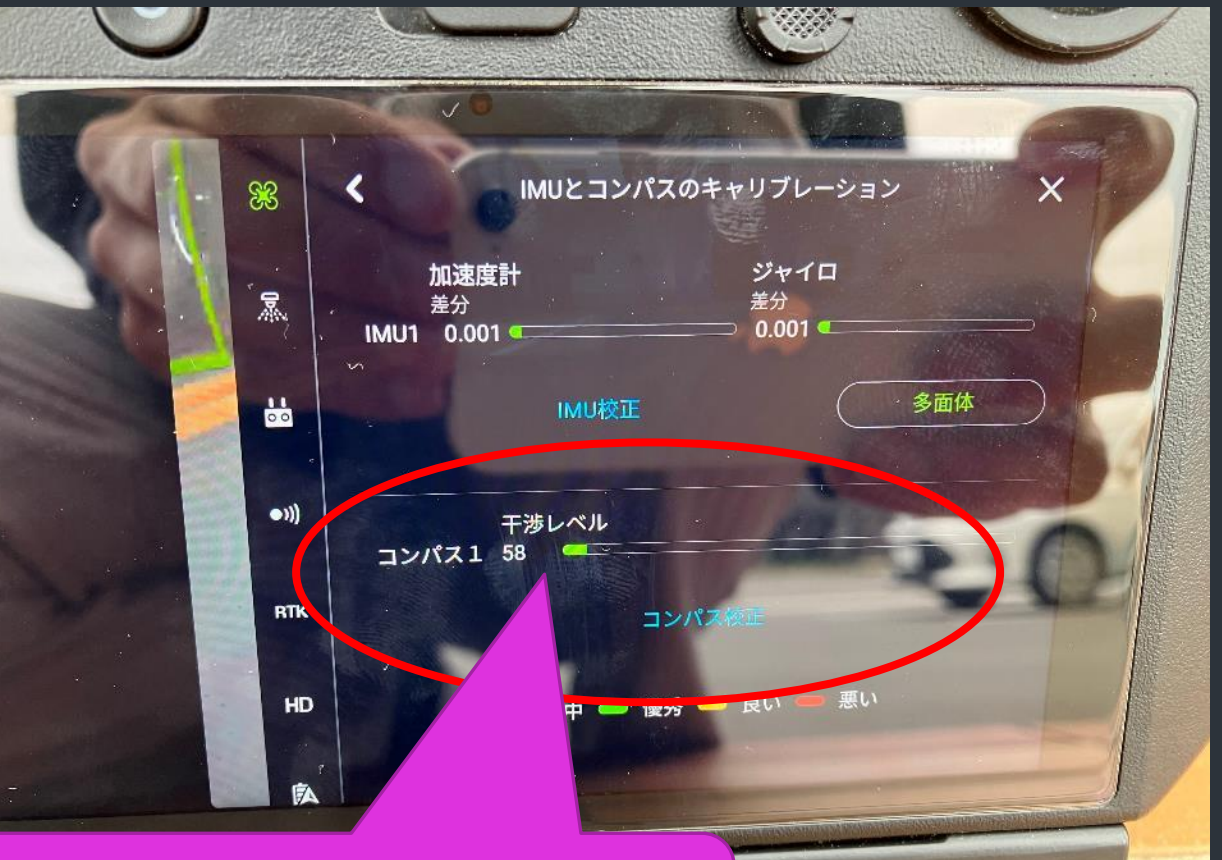

マンホール、鉄板、金網など金属類 の近くで大きくなりやすい

### 6.バッテリーの確認

歯車→「バッテリー情報」を タップ。

14個のセルが表示されるので、 電圧の数値の差を確認する。 (正常時誤差~0.03程度)

異常がある場合はそのバッテ リーの使用を控える。

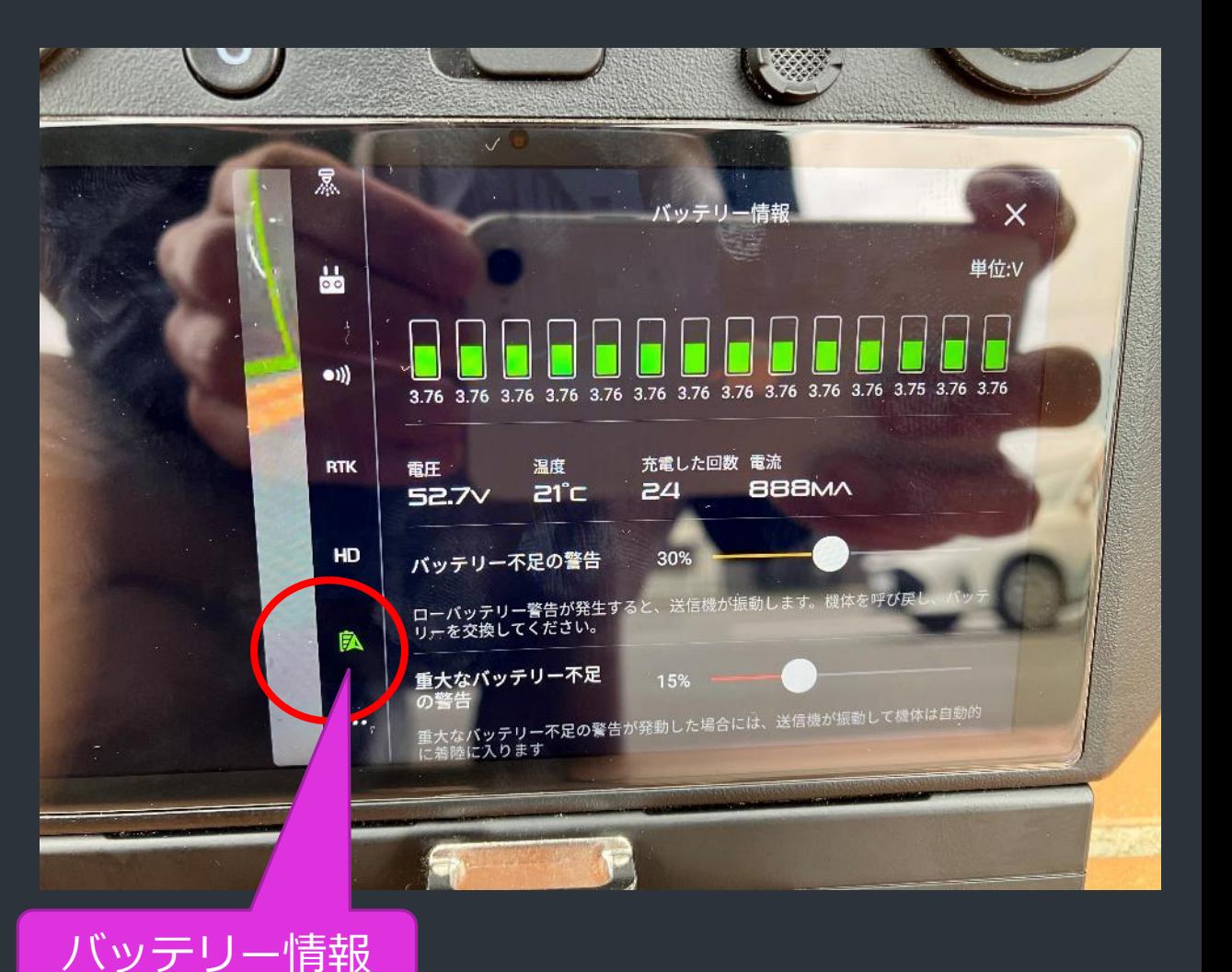

### 7.ポンプのエア抜き

液剤をタンクに投入し、散布ボタン を長押しするか、歯車→「噴霧シス テム設定」→「液剤散布装置ホース 内の空気排出」の「開始」をタップ することで実行。

数回行い、すべてのノズルから液剤 が吐出されたら完了。

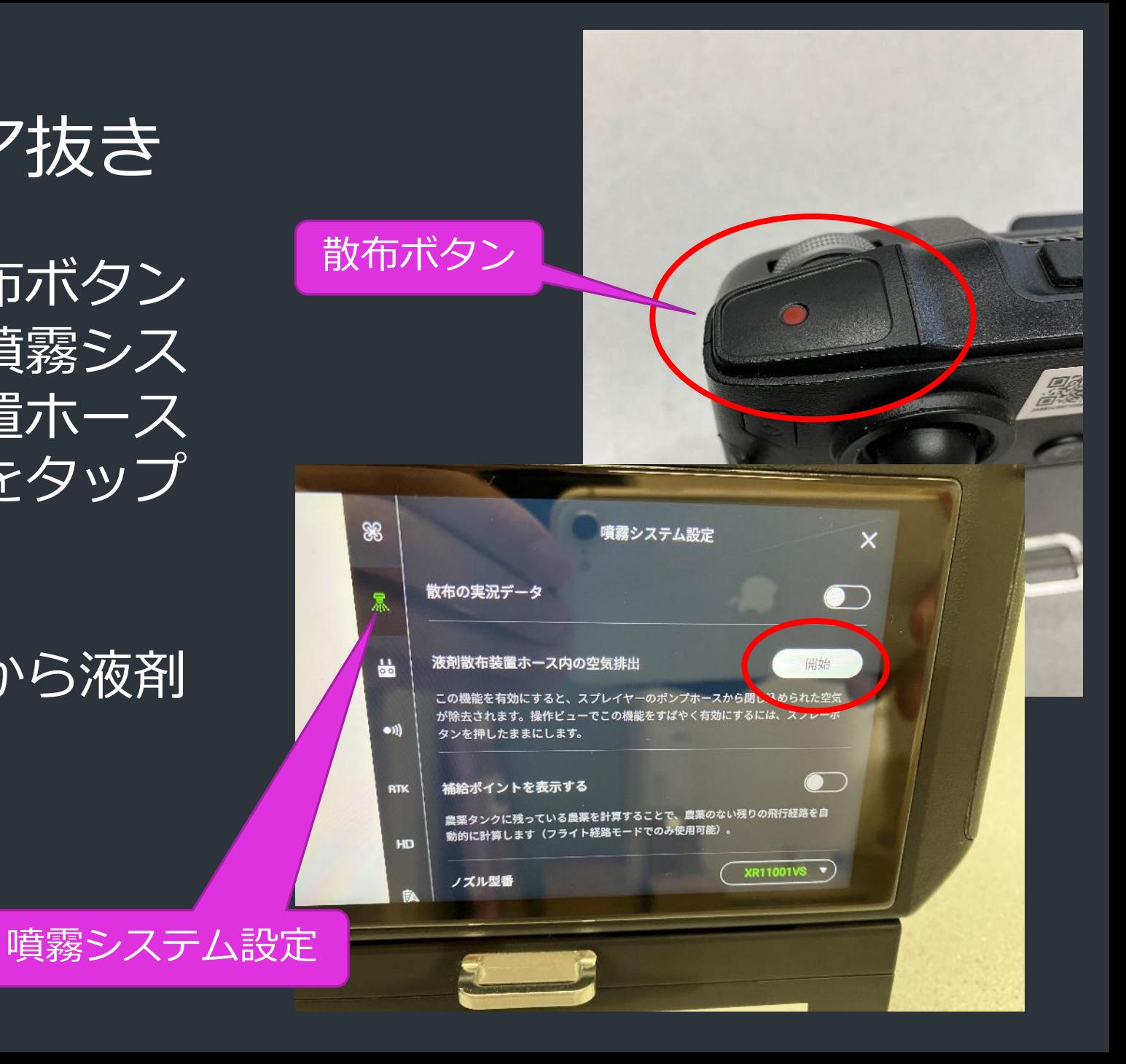

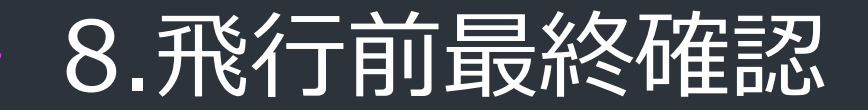

# 機体のアームスリーブが すべて閉まっているか、 コンパスの数値は正常か 再確認する。

る墜落事故が多発しているため、 念入りに確認する。

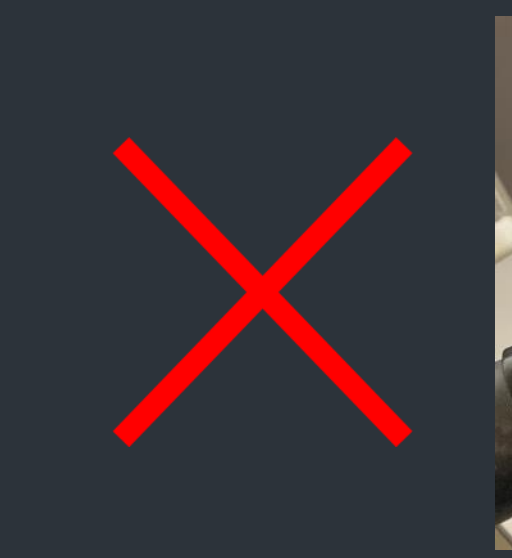

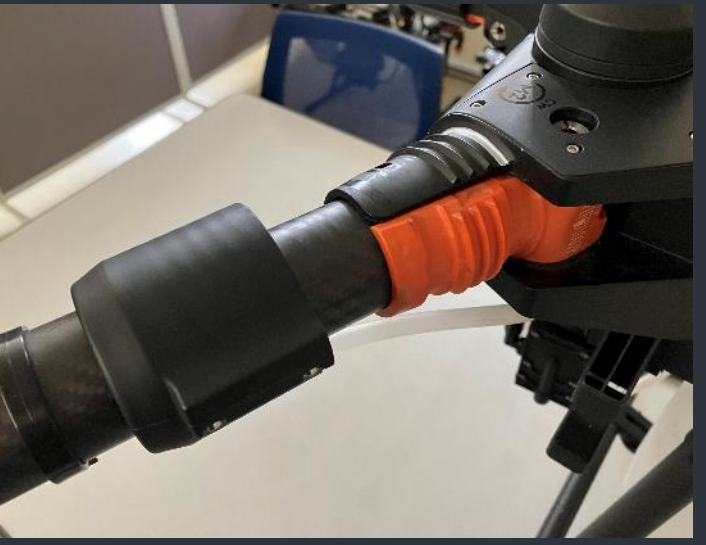

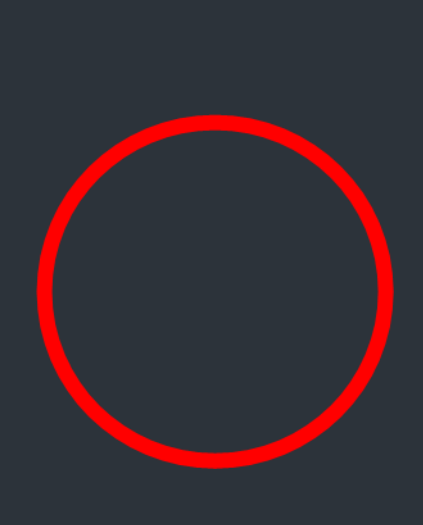

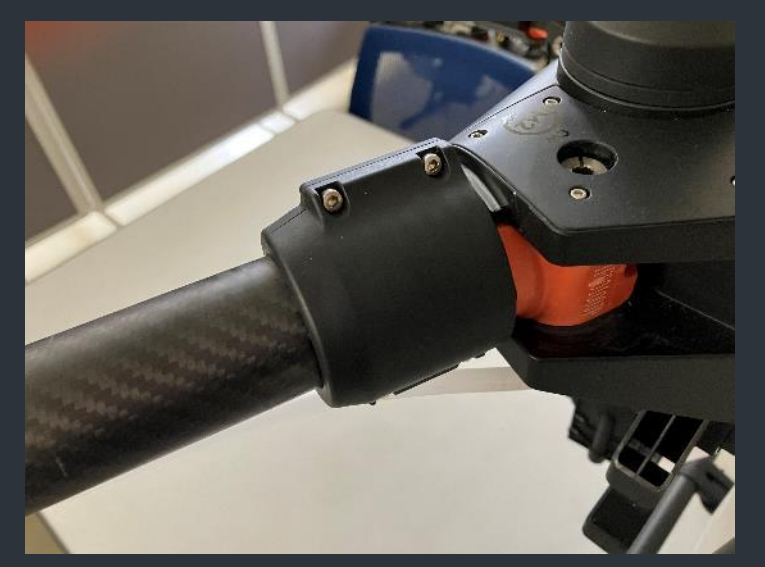

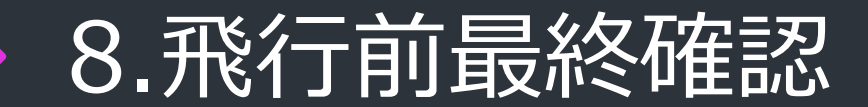

ステータスバーをタップすると、 「機体のヘルスシステム」が表 示される。

各システムに異常がないか確認 する。異常があると黄色や赤で 表示され、タップするとエラー 内容の詳細を確認できる。

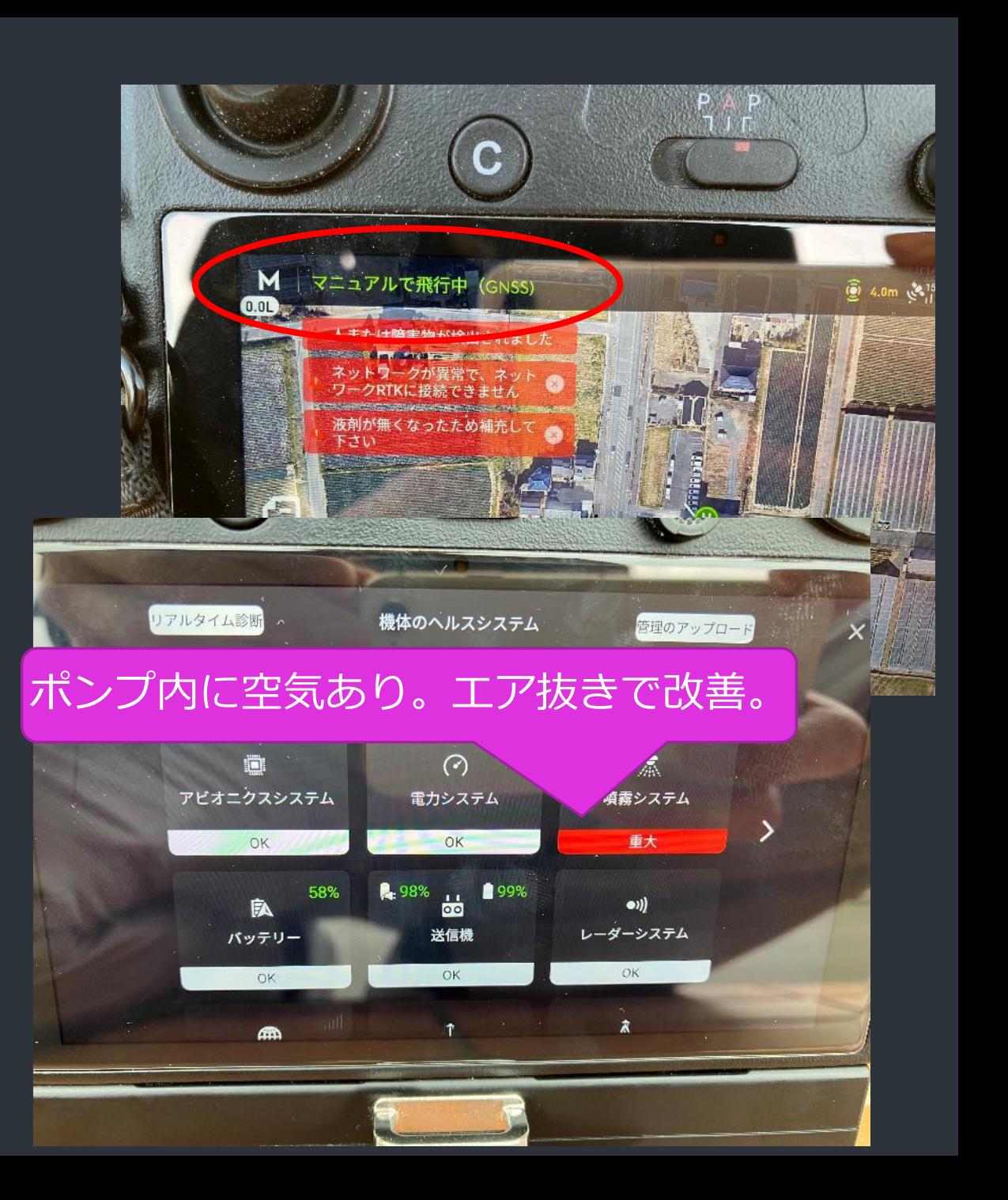

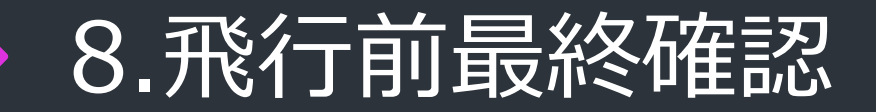

‣最後に、近くに人や車が近づいてきていないか、真上に低い電 線がないかなど周りの状況を確認し、安全を確保してから飛行を 開始する。

‣必ず機体の後ろに立って操作する。 対面では前後左右の操作が反転するため、 操作を誤り重大な事故を引き起こす原因になる。

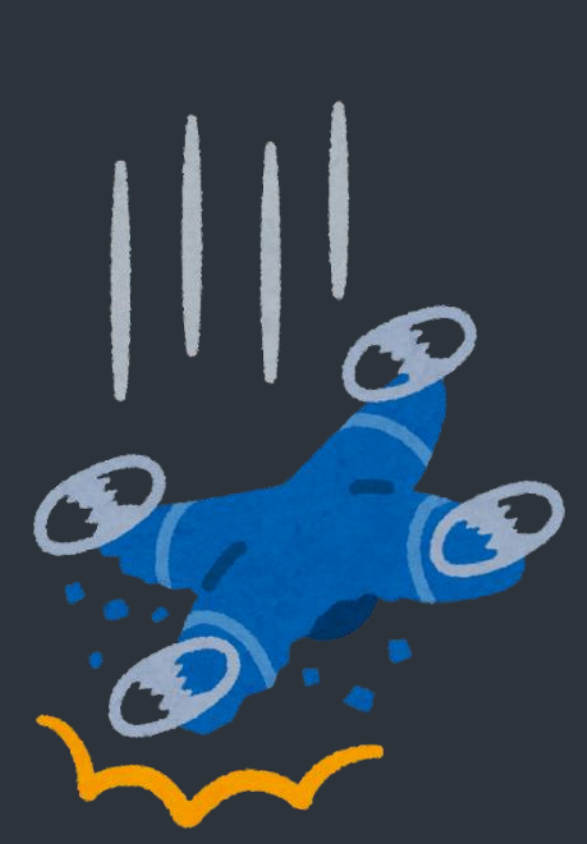